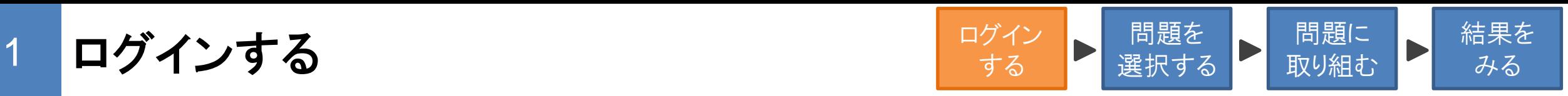

- ・Benesse School Portalにアクセスして、先生から連絡のあった「ID」「パスワード」でログインしてください。
	- ■ログインURL、QRコード そんちゃく インプログイン画面

<https://e-portal.benesse.ne.jp/?action=login>

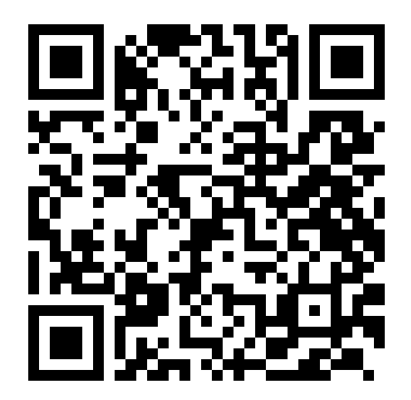

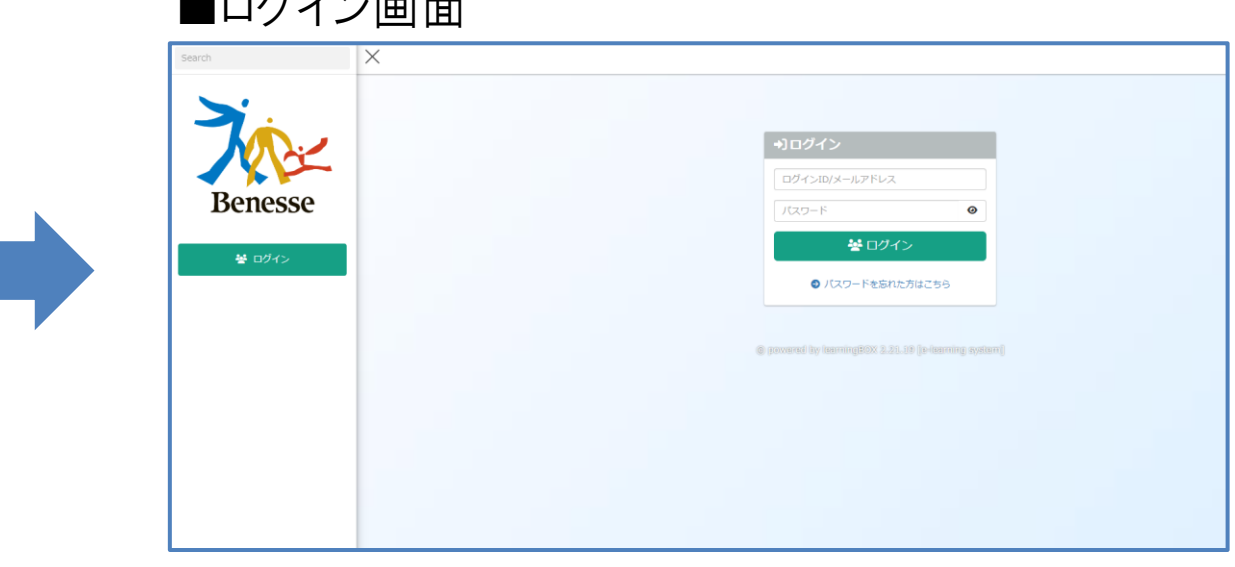

-初めてログインした際には、パスワードを変更して ください。

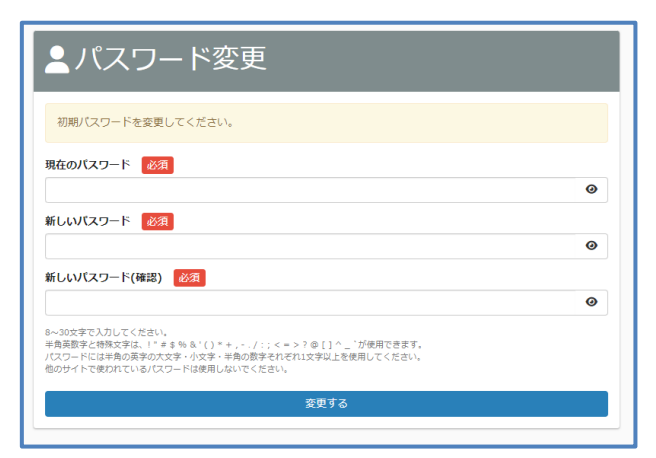

©Benesse Corporation.

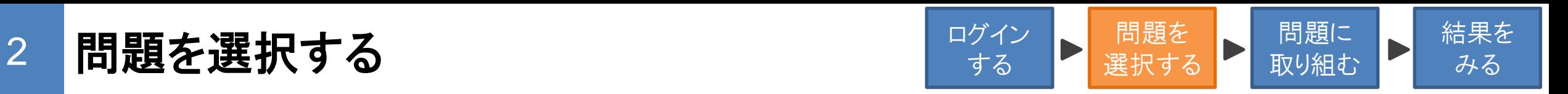

①「学習コース選択」をクリックして、先生から指示のあったコースを選択してください。

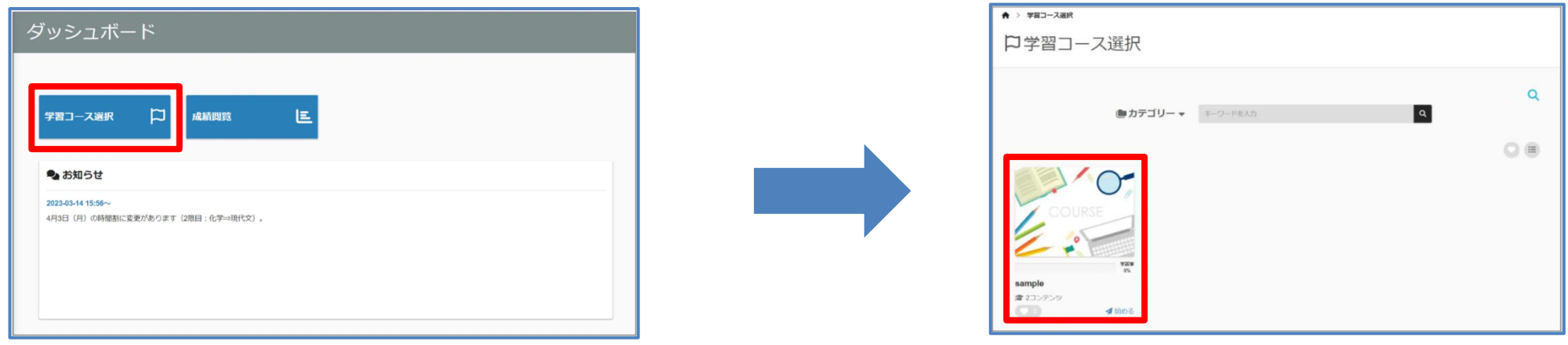

②学習コースの中に、先生が配信された問題が表示されていますので、取り組む問題を選択してください。

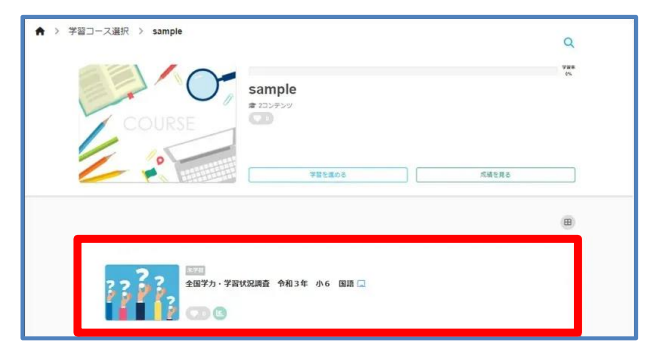

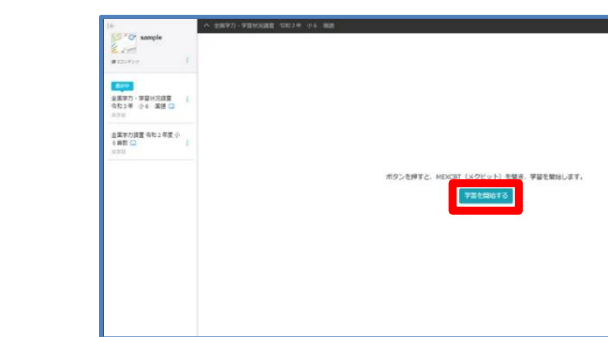

※「学習を開始する」ボタンをクリックすると、 新しいタブで問題が表示されます。

(補足)タブについて 1つのウインドウで複数のページを切り替えて閲覧できるために開発されたブラウザの機能です。

結果を 3 問題に取り組む カラウン あんじゅつ おおし 間題を 間題に ログイン 問題を  $\blacksquare$ 選択する 取り組む する みる

## ・画面の指示に従って問題に取り組んでください。

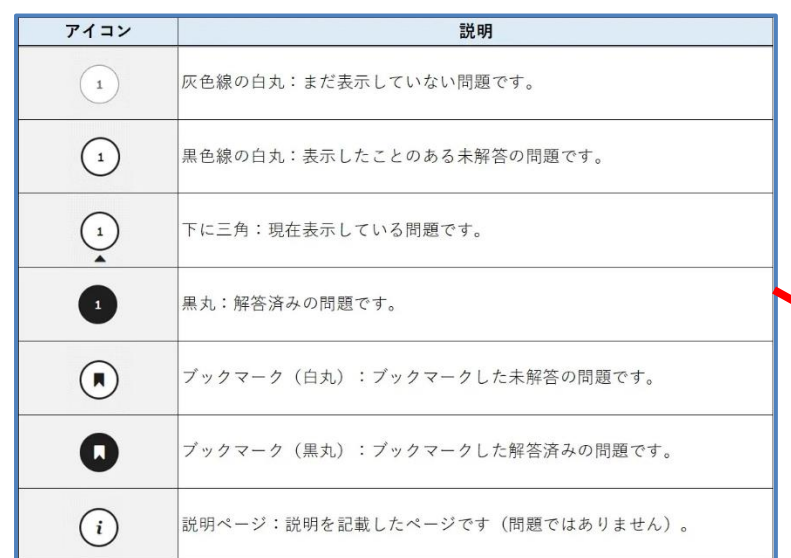

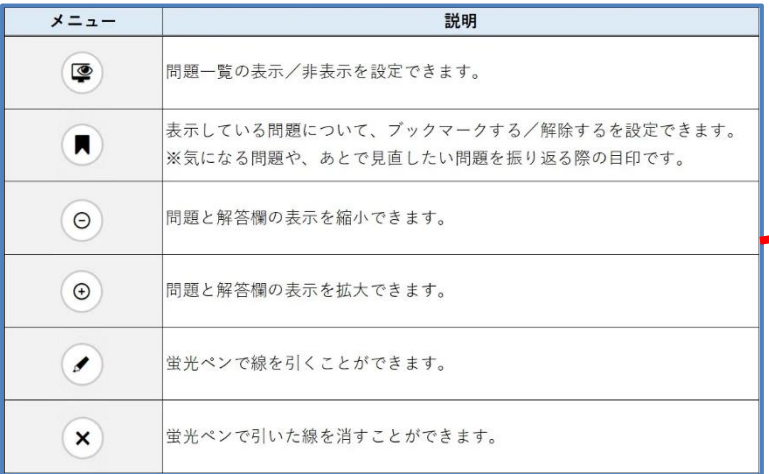

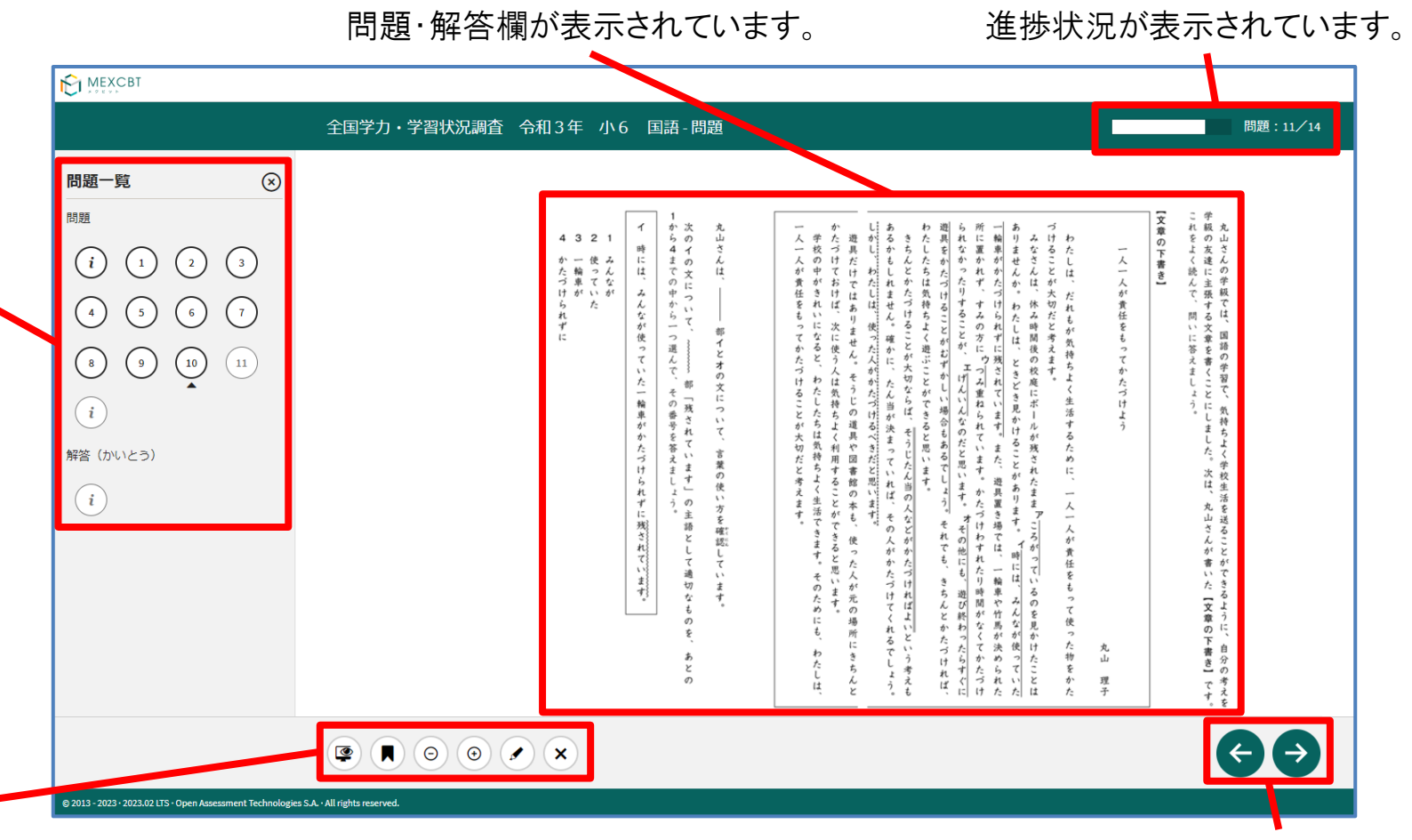

ページの移動ができます。

※問題を解き終わったら、「→」ボタンを押すことで、解答などを見ることができます。 ※問題に取り組む際の注意事項(**5**ページ目)も確認してください。

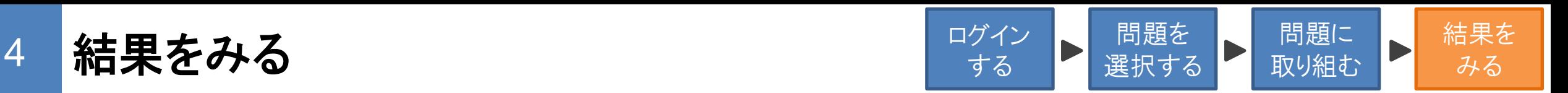

①「成績閲覧」をクリックして、結果をみたい問題を選択してください。

②「その他」にある「詳細」をクリックすることで、「解答日時」や「正答数」を確認することできます。

③「最新解答結果を詳しく見る」ボタンをクリックすることで、MEXCBT(メクビット)の結果確認画面が別タブで表示できます。

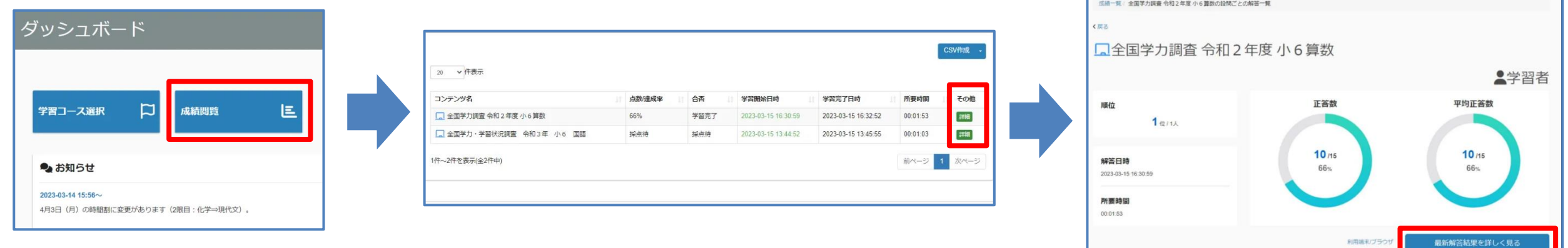

## ※くり返し問題に取り組んでいる場合は「最新の結果」が表示されます。

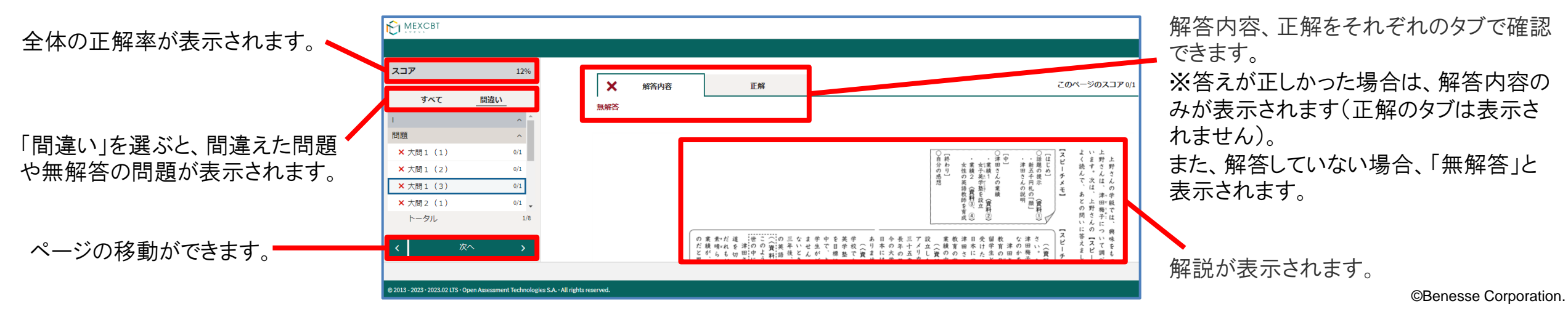

## 補足 問題に取り組む際の注意事項

■問題を取り組み終えた後、必ず「終了」ボタンを必ず押してください。

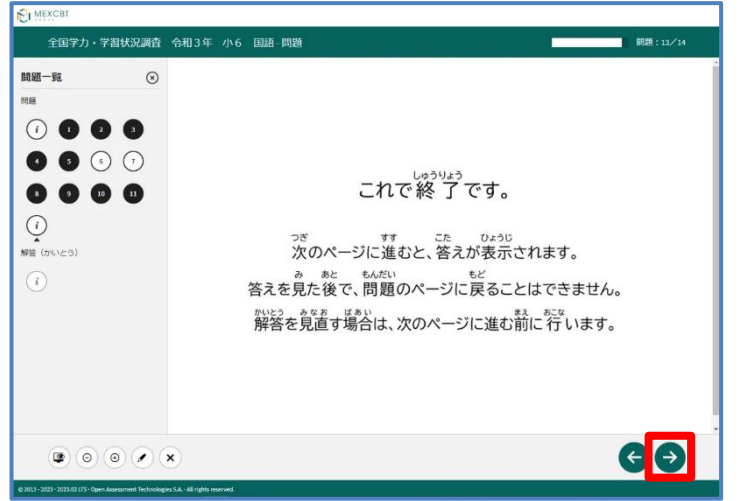

※「→」ボタンを押すと、解答などを見ることができます。 (次の画面に進むと、解答を変更することができなくなります)

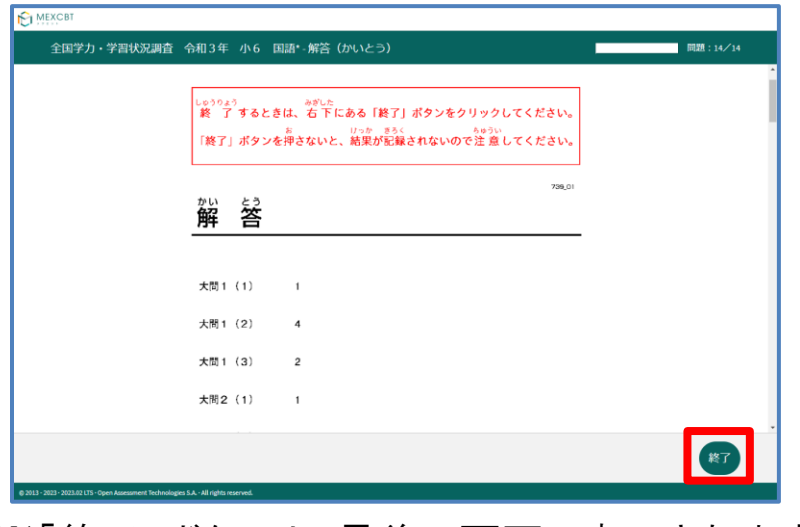

※「終了」ボタンは、最後の画面に表示されます。

■「終了」ボタンを押した後は、「タブ」の「×」ボタンを押して閉じてください。

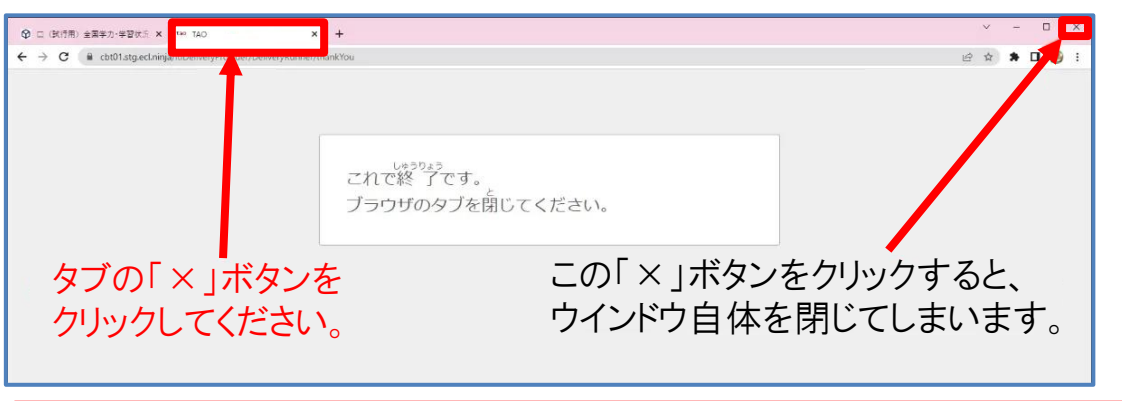

「終了」ボタンを押す前に「×」ボタンで画面を閉じると、答えた結果が記録されないので注意してください。

©Benesse Corporation.